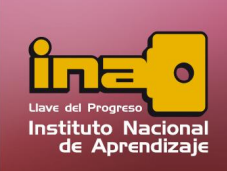

## **CAMPOS: SUS CARACTERÍSTICAS**

## Definición de los Campos

Antes de escribir los campo de una tabla, define en papel ya que cada datos deberá ser lo más productivo posible y generar la mayor y mejor información.

Una vez creada la tabla, por defecto aparece un campo llamada Id, que el sistema lo genera automáticamente, si este campo usted considera que lo va a utilizar consérvelo, de lo contrario eliminarlo. Para eliminarlo, marque el encabezado de fila, clic derecho, y un clic a eliminar fila.

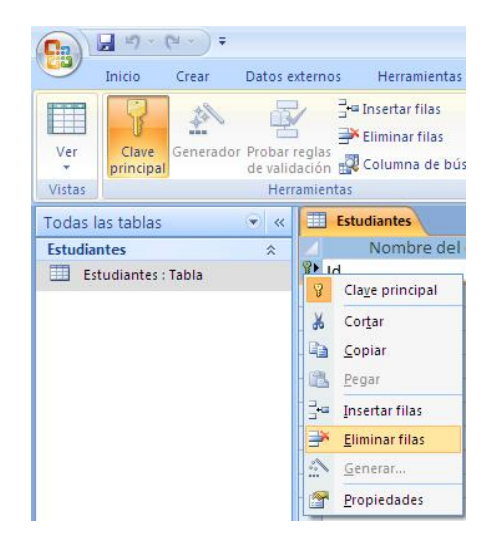

Para crear nuevos campos siga el siguiente proceso:

- i. Digite el nombre del campo nuevo ejemplo (Identificación).
- ii. Defina el tipo de datos.
- iii. Defina las propiedades.
- **iv.**  Defina si el campo es llave principal.
- **v.**  Guarde la tabla y ciérrela.

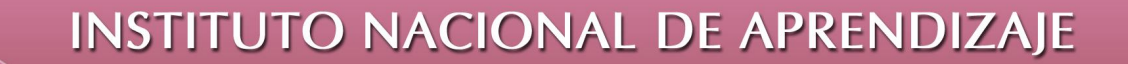

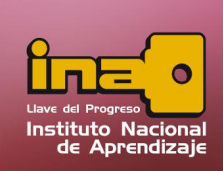

#### Nombre del Campo

Cada fila representa el lugar para un nuevo campo, el nombre del campo deberá ser una palabra que represente lo más cercano a los datos que almacenará el campo. Ejemplo Cédula, Teléfono, Dirección.

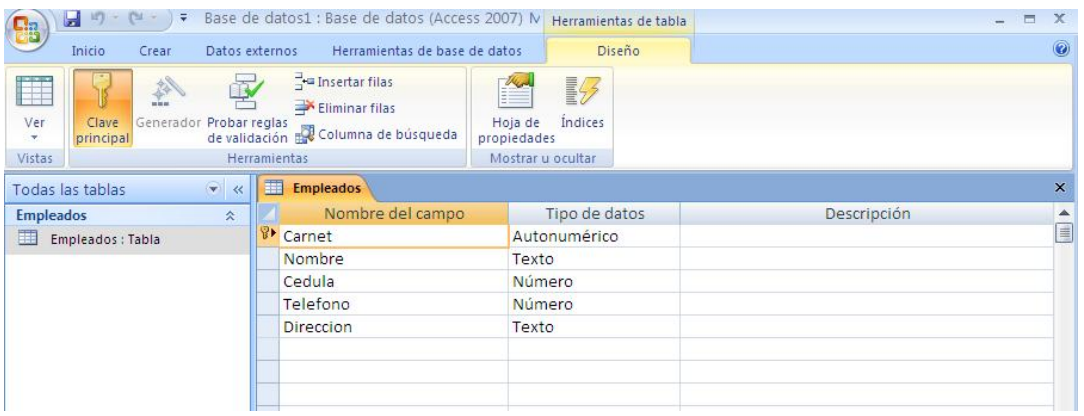

Los nombres de los campos pueden ser escritos de cualquier manera, pero para que funcionen lo mejor posible se da las siguientes recomendaciones:

- ÿ Utilizar solamente letras en minúsculas.
- $\triangleright$  Se puede combinar letras y números.
- $\triangleright$  No utilizar tildes.
- ÿ No dejar espacios en blanco, o unir las palabras con uso de líneas. Ejemplo:
	- **E** teléfonocelular
	- teléfono-celular
	- teléfono\_celular

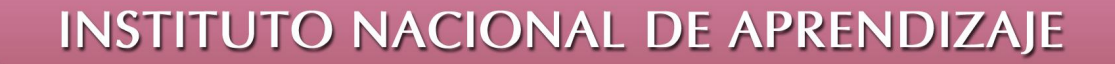

#### Tipos de Datos

Cada campo o dato puede tener su propio tipo de dato, y cada tipo de dato tiene características o propiedades que lo representan.

El tipo de dato indica que valor puede almacenar ese campo entre los valores más utilizados se encuentran:

- $\triangleright$  Texto: Almacena valores alfanuméricos y símbolos inferiores a 255 caracteres. Ejemplo: nombre, apellido, provincia, cantón, etc.
- $\triangleright$  Memo: Almacena textos largos, valores hasta 64000 bytes. Ejemplo: comentarios, observaciones, etc.
- > Numero: Valores numéricos únicamente. Ejemplo: edad, nota de estudio, etc.
- $\triangleright$  Fecha/Hora: Valores relacionados con fecha y horas  $\frac{e^{i\theta}}{2}$ o ambos. Ejemplo: hora de entrada al trabajo, fecha u hora de compras, fecha de nacimiento, etc.
- > Moneda: Valores numéricos contables ósea con  $\left|\frac{\text{Fecha/Hora}}{\text{Moneda}}\right|$ símbolo de moneda. Ejemplo: precio, salario, etc.
- > Auto numérico: El valor auto numérico es un  $\frac{Sf/No}{Objeto OLE}$ número irrepetible (sin duplicados) que genera el sistema automáticamente, no es necesario completar este campo a la hora de ingresar los datos. Ejemplo: se utiliza para representar números de facturas, números de transacciones, números de registros o cualquier otro dato que sea auto consecutivo.
- $\triangleright$  Sí/No: Valor booleano (solo tiene dos posibles respuestas), si ó no, falso ó verdadero, Activo ó

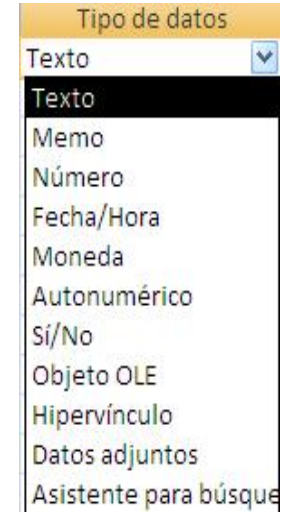

Instituto Nacional de Aprendizaje

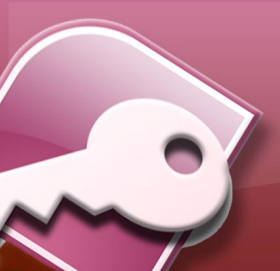

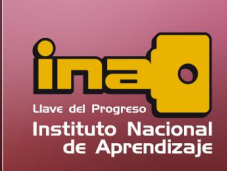

desactivo etc. Ejemplo: Morosidad, determina si o no la persona tiene morosidad con un banco, etc.

- $\triangleright$  Objeto OLE: Se utiliza para insertar objetos como archivos de texto, hojas de cálculo, imágenes, audio, videos etc. Ejemplo agregar a la base de datos la fotografía de un empleado, etc.
- > Hipervínculos: Guarde enlaces o vínculos a objetos, páginas de Internet o programas.
- $\triangleright$  Asistente para búsquedas: Permite elegir un valor de una lista indica por el usuario, o de otra tabla: al hacer clic sobre esta opción aparece el asistente, que guía al usuario para especificar los parámetros necesarios. El usuario final escoge un valor para este campo mediante un cuadro combinado o un cuadro de lista.

## Propiedades de un Campo

Cada campo ó dato tiene ciertas propiedades, a continuación se definen las más comunes:

## Tamaño del Campo

Se utiliza para los tipos de datos texto o memo principalmente, y indica la cantidad de caracteres (símbolos, letras ó números) que tendrá el campo. Así por ejemplo si el campo es de 15, significa que solo podre almacenar 15 caracteres cualquiera que estos sean; los espacios en blanco cuentan como carácter también.

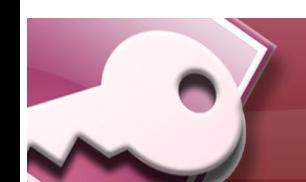

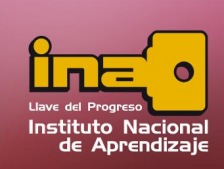

## Formato

En un campo tipo texto, memo o hipervínculo, puede diseñar la presentación del dato. Si se escribe los símbolos de > (mayor que) o < (menor que), representa que el contenido escrito va a aparecer totalmente en mayúscula (>) o minúscula (<). También en el formato se puede utilizar para que el contenido aparezca en un solo color por defecto, para ello, hay que escribir un color dentro de los paréntesis cuadrados, ejemplo [Rojo].

Esto significa que los valores contenidos en este campo saldrán de color rojo. Algunos de los colores que se pueden utilizar son: rojo, verde, azul, negro, blanco, aguamarina, amarillo.

> Nota: Tome en cuente que para utilizar un color, sin excepción tiene que utilizar los símbolos de > o <, junto al color. Ejemplo: < [Verde].

> Nota: Si lo escrito en la propiedad de formato aparece entre comillas, significa que lo escrito posee un error. Ejemplo <"[turquesa]", el error anterior significa que el color utilizado no existe.

Si el tipo de dato es número, moneda, fecha/ hora, si/no, el formato cambia, en estos casos da la opción de escoger algún tipo de formato según su tipo, a continuación se señala algunos de ellos.

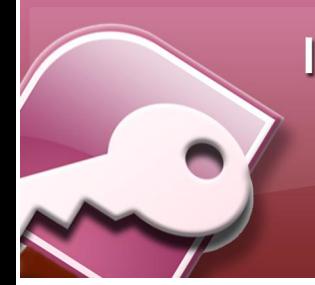

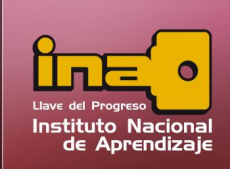

#### Fechas / Hora

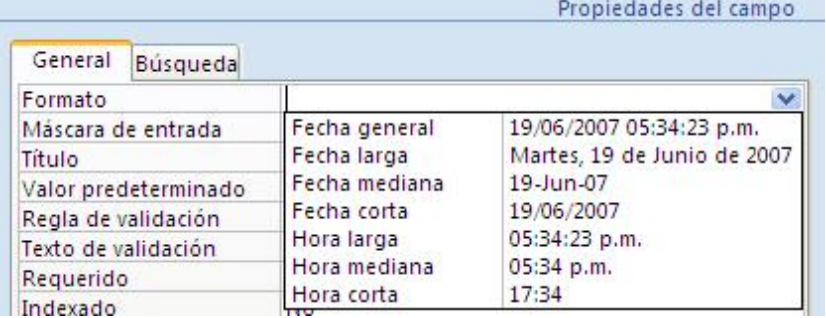

#### SI / NO

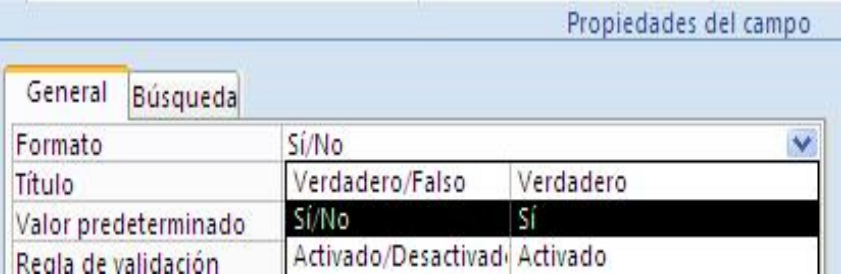

#### Moneda

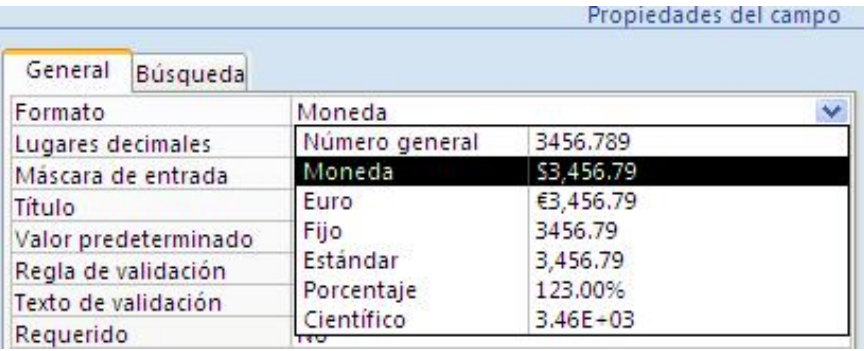

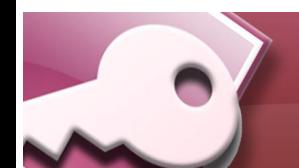

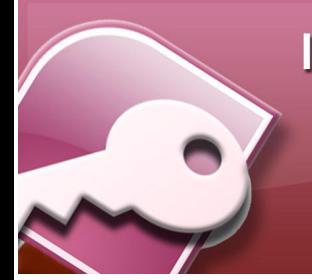

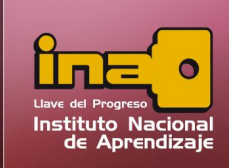

#### Auto numérico

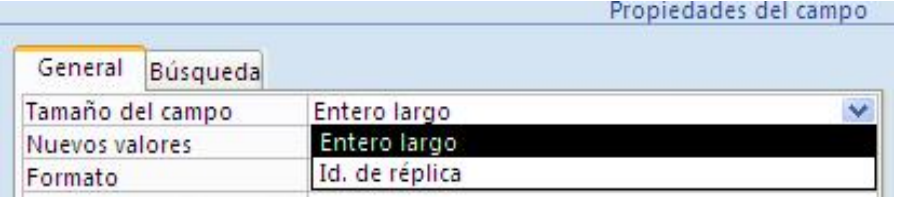

#### Número:

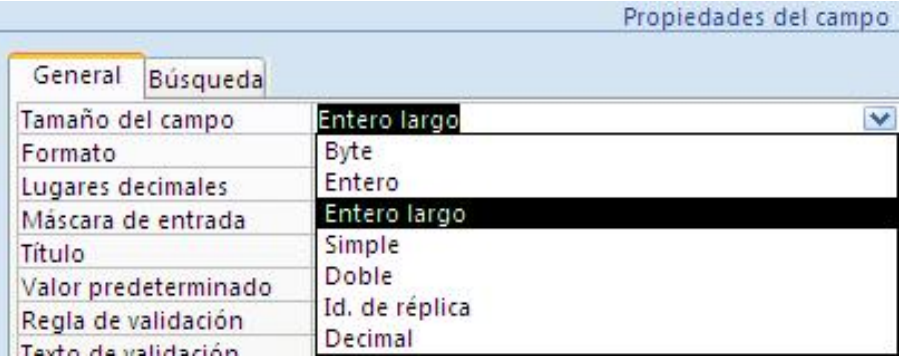

A continuación se describe algunos de los contenidos anteriormente mencionados:

### Formato para un campo numérico:

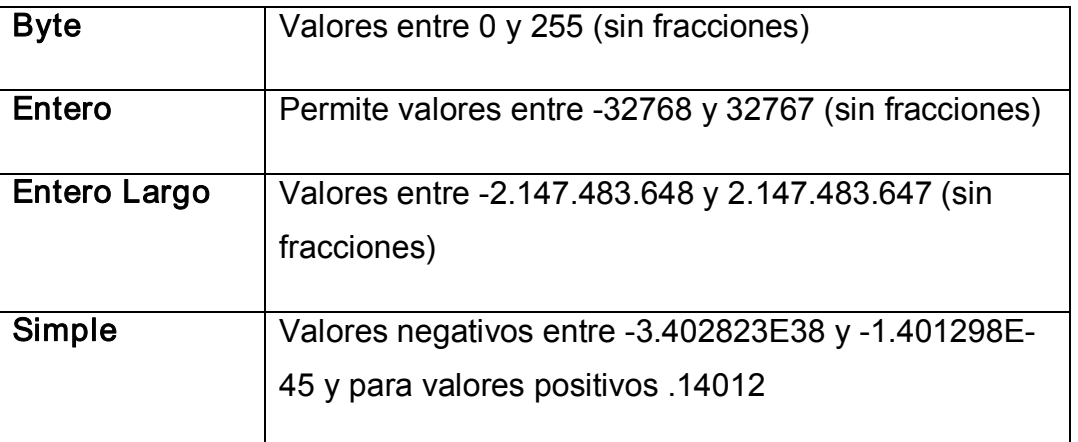

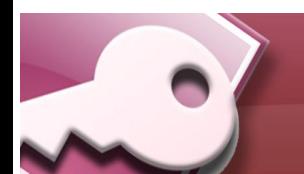

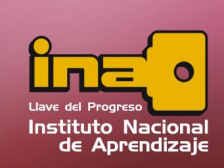

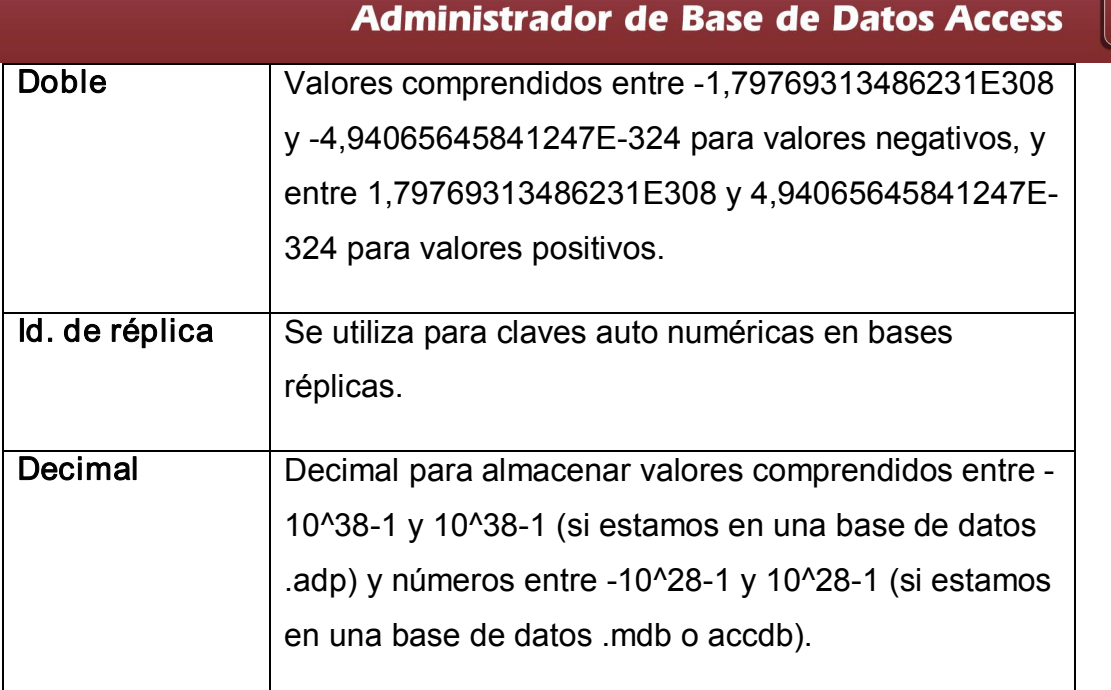

# Formato para un campo Si/NO

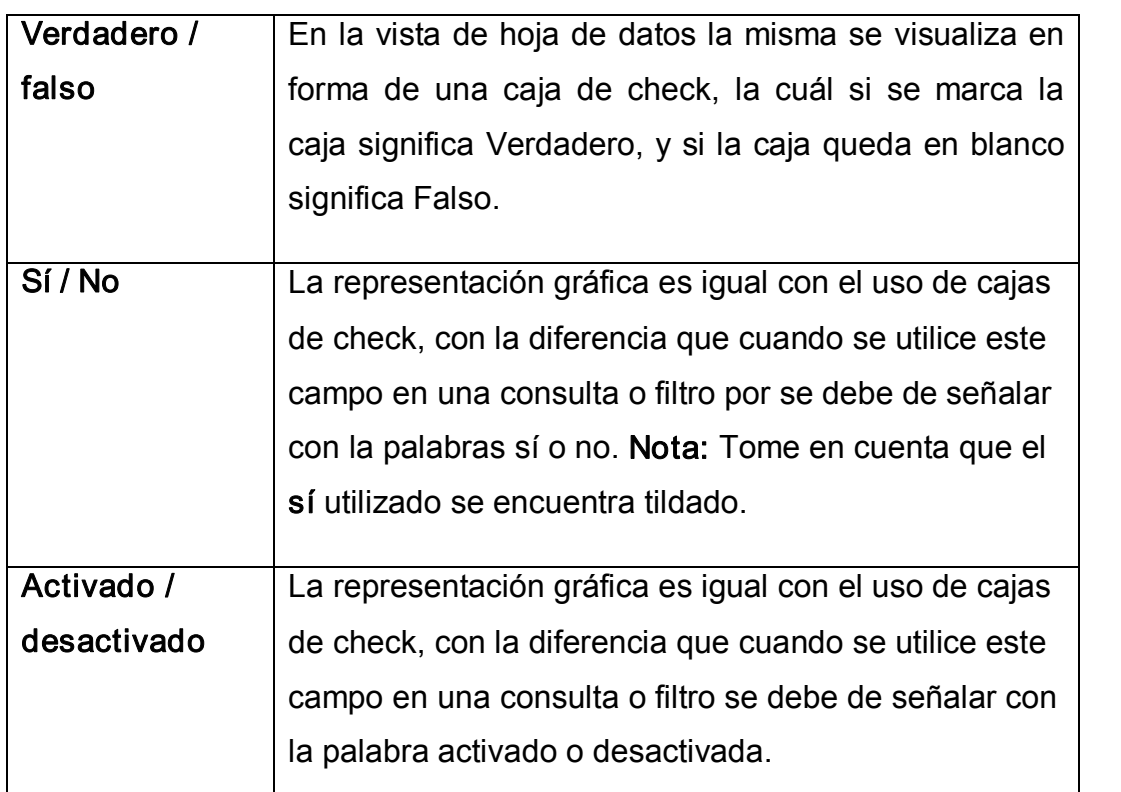

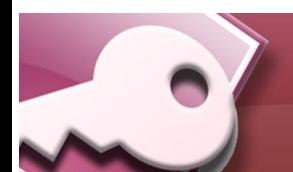

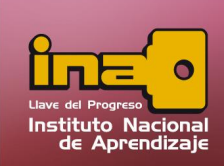

#### Formato para un campo moneda

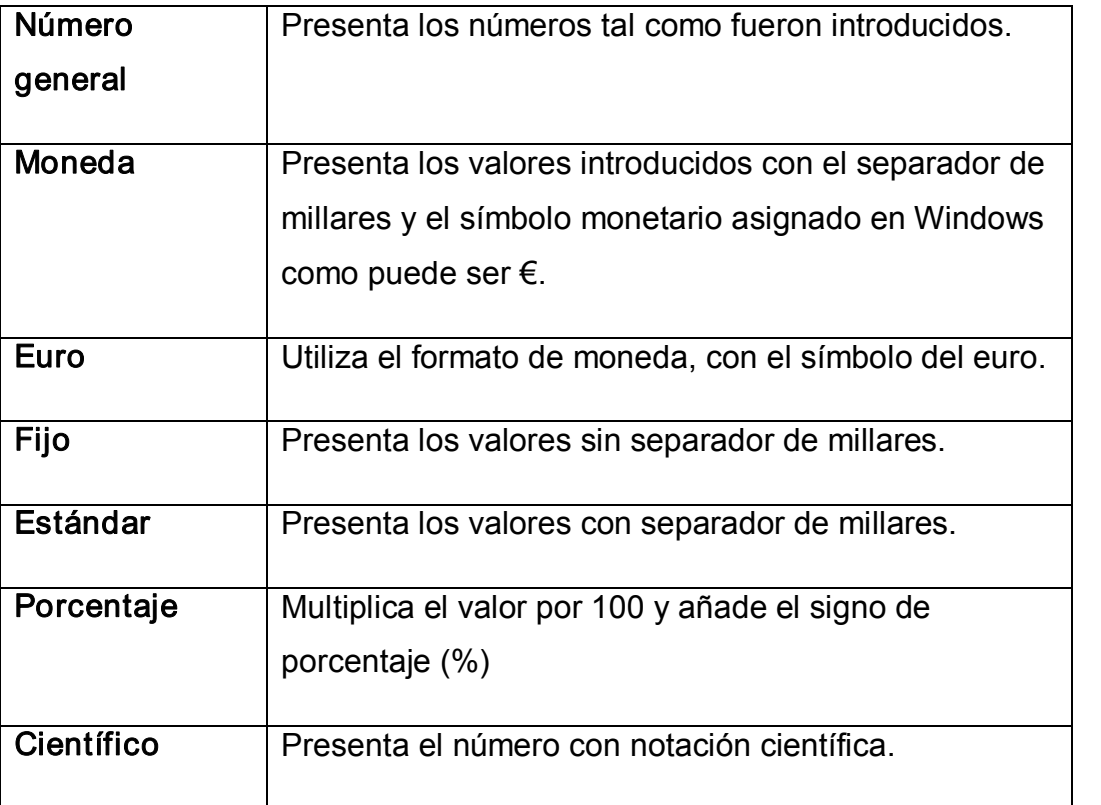

### Formatos para un campo fecha y hora

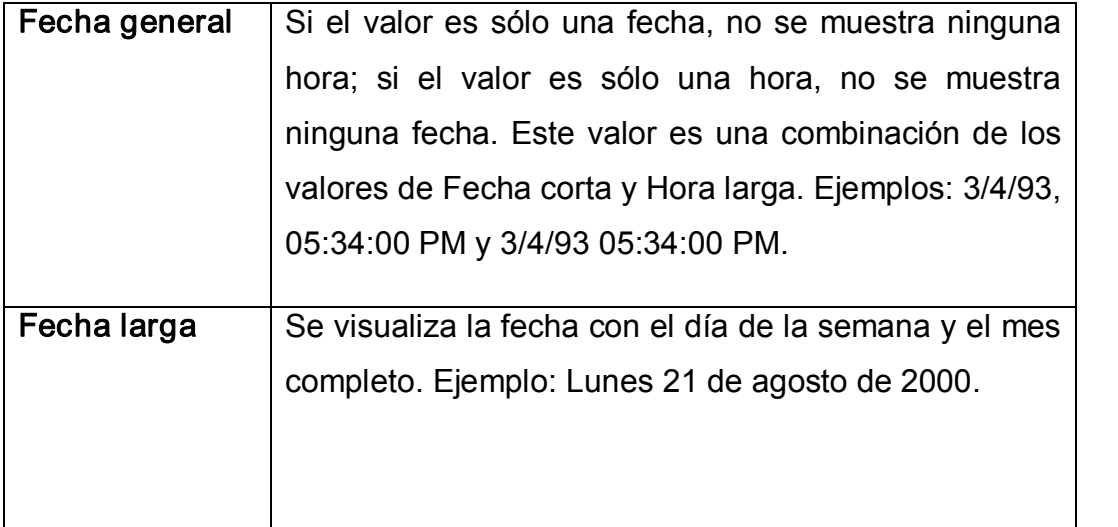

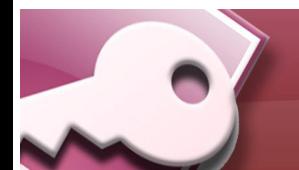

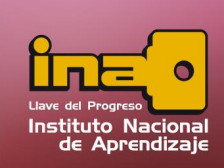

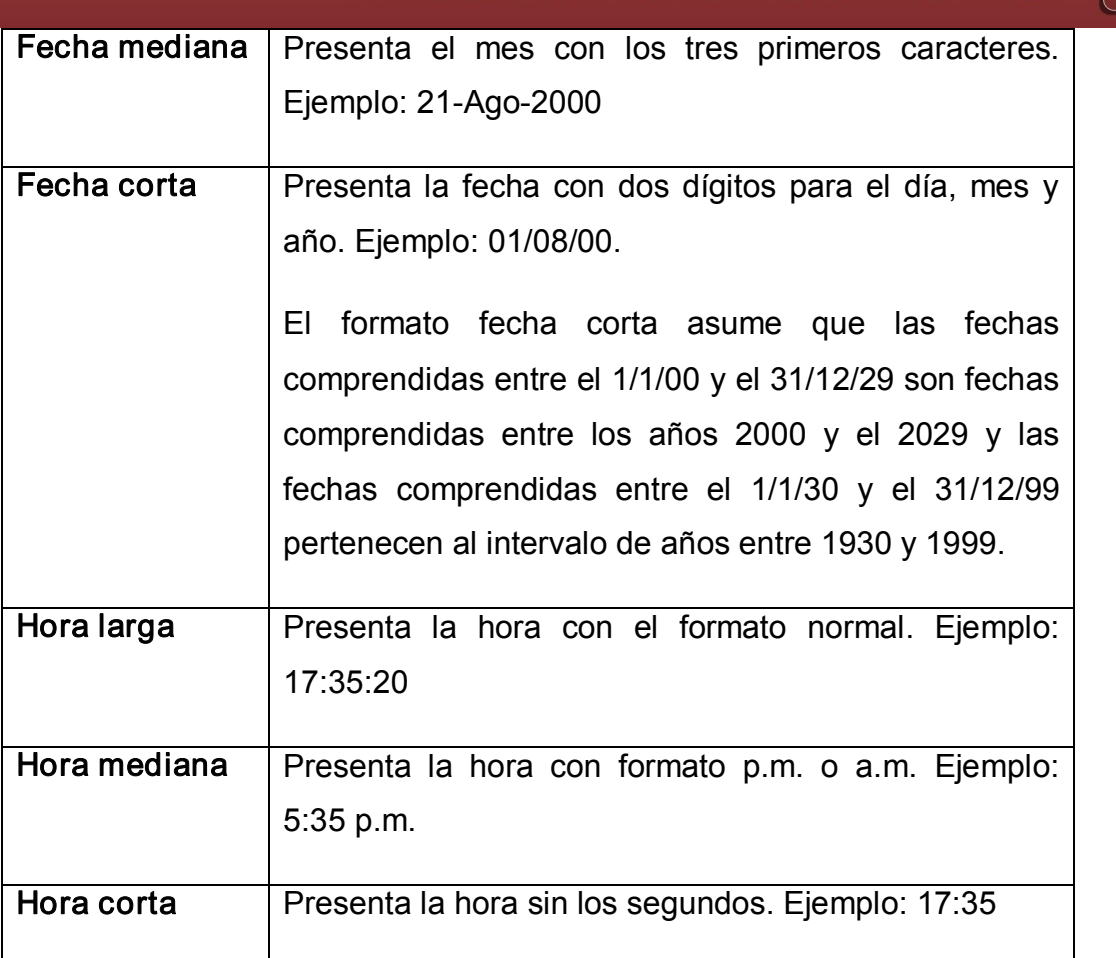

#### **Administrador de Base de Datos Access**

Nota: El formato se puede establecer para todos los tipos de datos excepto el tipo de dato Objeto OLE.

#### Máscara de entrada

Tiene como fin la validación de los datos de entrada. Se utiliza la máscara de entrada para facilitar la entrada de datos y para controlar los valores que los usuarios pueden introducir. Por ejemplo, puedes crear una máscara de entrada para un campo Número de teléfono que muestre exactamente cómo debe introducirse un número nuevo:  $(\_\_\_\_\_\_$ 

Access dispone de un Asistente para máscaras de entradas que nos facilita el

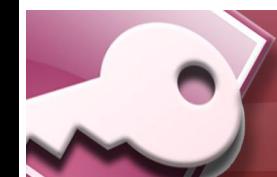

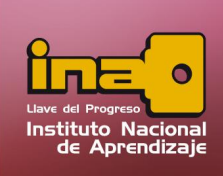

## **Administrador de Base de Datos Access**

establecer esta propiedad, y al cual accederemos al hacer clic sobre el botón

que aparece a la derecha de la propiedad a modificar una vez activada dicha propiedad.

Al crear una máscara de entrada, puede utilizar caracteres especiales para hacer que la introducción de determinados datos (por ejemplo, el código de área de un número de teléfono) sea obligatoria y que los demás datos sean opcionales (como la extensión de teléfono).

Estos caracteres especifican el tipo de datos, como el número o el carácter que debe introducir para cada carácter de la máscara de entrada.

Puedes definir una máscara de entrada utilizando los siguientes caracteres

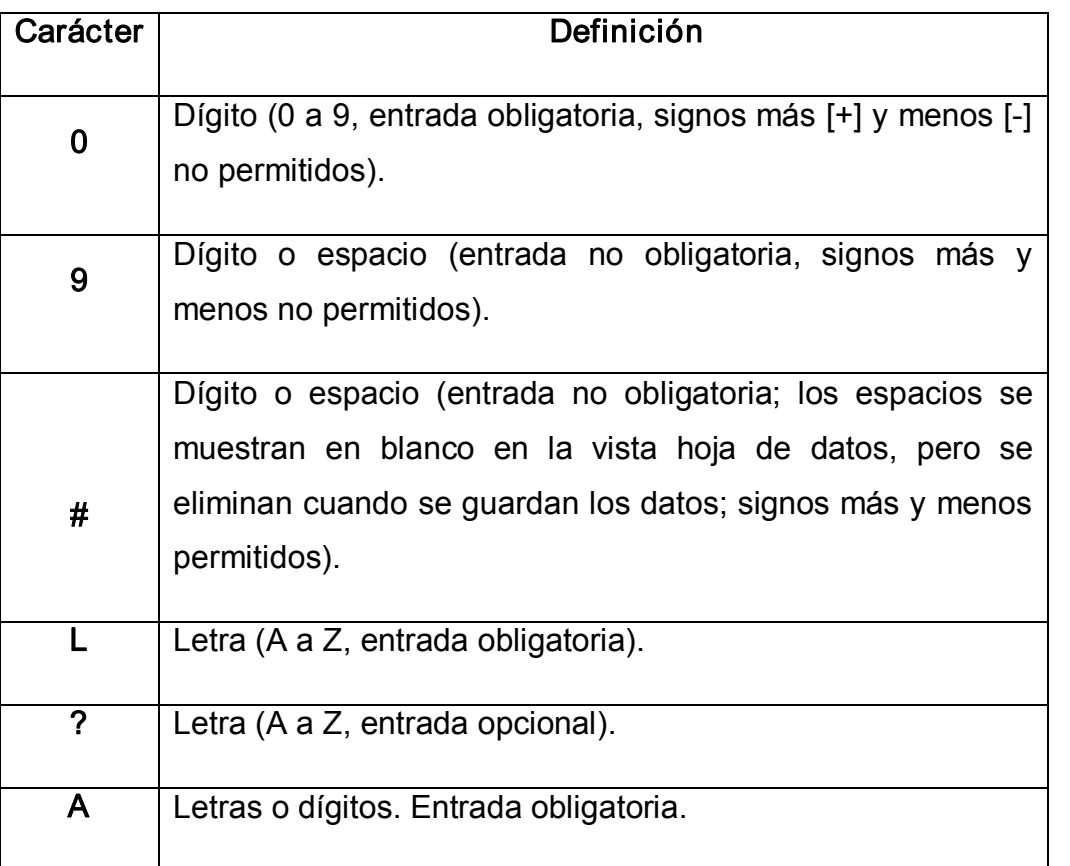

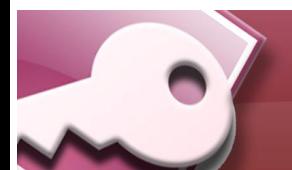

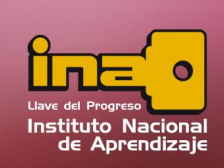

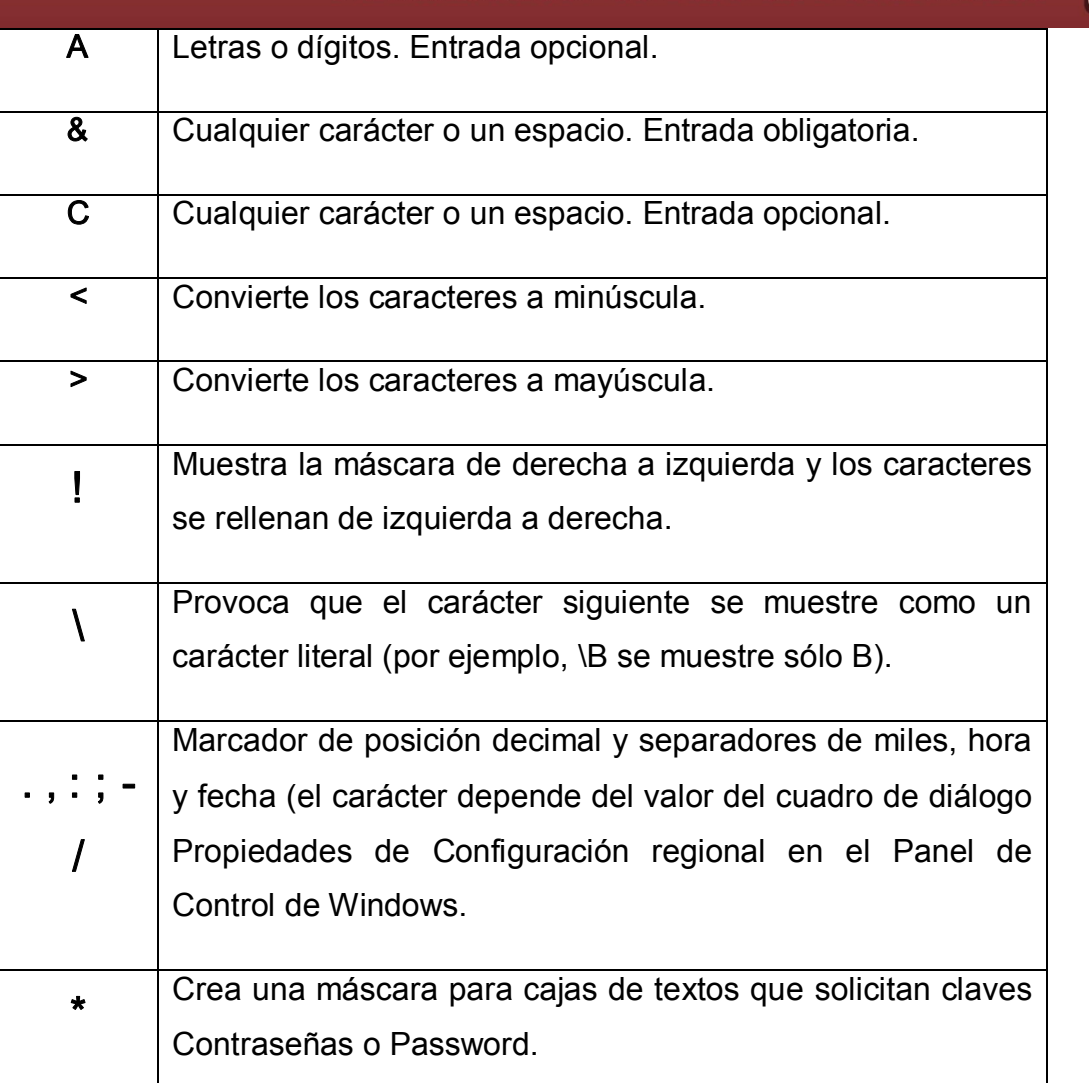

#### **Administrador de Base de Datos Access**

## Título

Es la etiqueta que me aparece cuando se utiliza un formulario para referenciar al campo. Tiene como finalidad brindar información de los campos al usuario en las distintas vistas.

Por ejemplo, si un campo se llama Fnac e indicamos Fecha de nacimiento como valor en la propiedad Título, en la cabecera del campo Fnac observara Fecha de nacimiento.

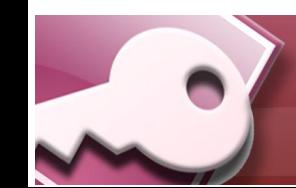

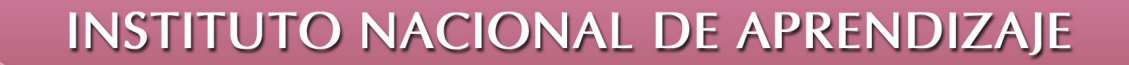

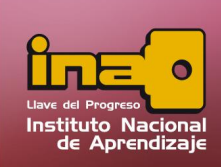

#### Valor predeterminado

Es aquel valor que se genera automáticamente cada vez que cree un nuevo registro. Este valor se almacenará automáticamente en el campo si no introducimos ningún valor. Se suele emplear cuando se sabe que un determinado campo va a tener la mayoría de las veces el mismo valor, se utiliza esta propiedad para indicar o especificar cuál va a ser ese valor y así que se introduzca automáticamente en el campo a la hora de introducir los datos de la tabla.

Por ejemplo, si tenemos la tabla Clientes con el campo Provincia y la mayoría de clientes son de la provincia San José, se puede introducir ese valor en la propiedad Valor predeterminado del campo Provincia y así a la hora de introducir los diferentes clientes, automáticamente aparecerá el valor San José y no se tendrá que teclear.

Se puede utilizar esta propiedad para todos los tipos de datos excepto el Objeto OLE y el Autonumérico.

#### Regla de Validación

Esta propiedad nos permite controlar la entrada de datos según el criterio que se especifique. Hay que escribir el criterio que debe cumplir el valor introducido en el campo para que sea introducido correctamente.

Por ejemplo si queremos que un valor introducido esté comprendido entre 100 y 2000, se puede especificar en esta propiedad >=100 Y <=2000. Para limitar los valores que se van a introducir se utilizan parámetros como: >, <, <>, =, >=, <=.

Para crear reglas de validación se puede utilizar el generador de expresiones, este se ubica cuando accederemos al hacer clic sobre el botón que aparece

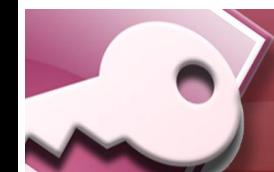

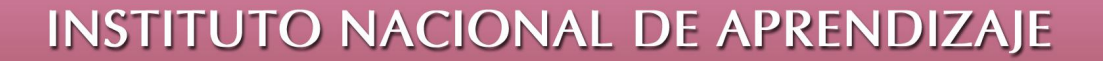

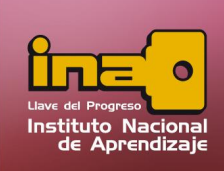

a la derecha de la propiedad. Esta opción ayuda a escribir cualquier expresión en Access, por ejemplo las expresiones de validación para campos.

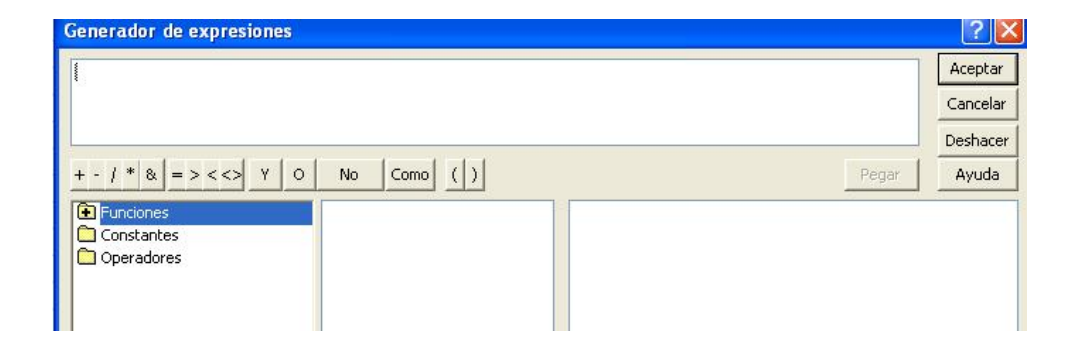

Su uso es bastante sencillo, pues su sintaxis se aproxima bastante al lenguaje natural. La única clave que debe tomar en cuenta son las funciones predefinidas de Access.

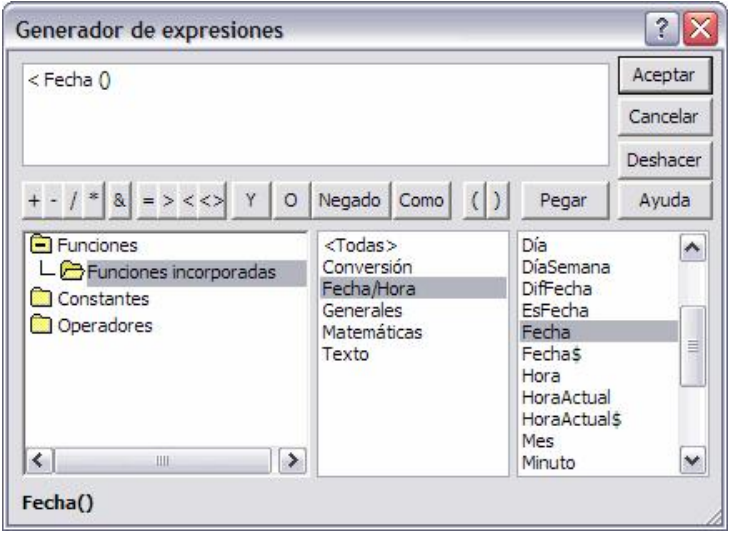

Cuando se tenga la expresión completa sólo deberá pulsar el botón Aceptar y ésta se añadirá como expresión de validación a nuestro campo. Algunas funciones requieren una serie de argumentos que se deben de especificar entre paréntesis después del nombre de la función, para saber si la función requiere argumentos, en la parte inferior del cuadro de diálogo Generador de expresiones, aparece el

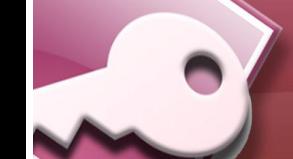

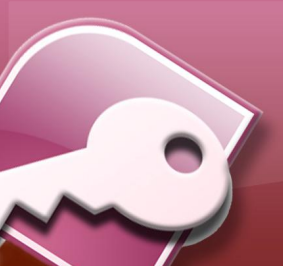

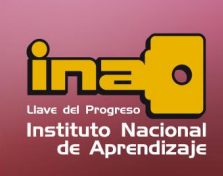

formato de la función, en nuestro caso, como la función que hemos elegido no requiere argumentos vemos: Fecha()

Si hubiese elegido en la categoría Matemáticas, la función Redondear, nos aparecería abajo Redondear (Número;Precisión), indicándonos que entre paréntesis debemos escribir el Número que queremos redondear (o el nombre del campo que contiene ese valor) y separados por un punto y coma la Precisión (es decir el número de decimales que queremos conservar).

## Texto de Validación

Mensaje que se genera al incumplir la regla de validación. Este mensaje se mostrará al usuario. La longitud máxima para un mensaje es de 255 caracteres. Si por alguna razón está propiedad no se utiliza, el Access enviará un mensaje automático del programa al incumplir alguna regla de validación.

## Requerido

Existen solamente dos valores posibles para esta propiedad: Si y No. El primero indica que el valor campo no podrá ser nunca nulo, mientras que elsegundo si lo permite. En caso de que permita valores nulos, es conveniente verificar que la propiedad Regla de validación esté redactada de la siguiente manera: "ES NULO". La propiedad Requerido no es accesible para los tipos de datos autonuméricos.

## Permitir Longitud Cero

Al igual que la anterior permite dos valores Si y No. El primero permite almacenar cadenas de longitud cero (" "), y el segundo obliga al campo a tener siempre un valor. Si esta propiedad se establece así, una entrada de longitud cero se

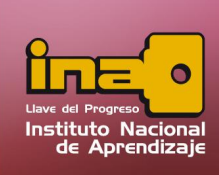

## **Administrador de Base de Datos Access**

convertirá en una entrada inválida; independientemente del valor de propiedad requerida. En el caso contrario cuando la propiedad requerida es Si y el valor de la propiedad permite longitud cero es No, entonces simple debe existir un valor en el campo.

#### Indexado

Esta propiedad establece un índice para un solo campo.

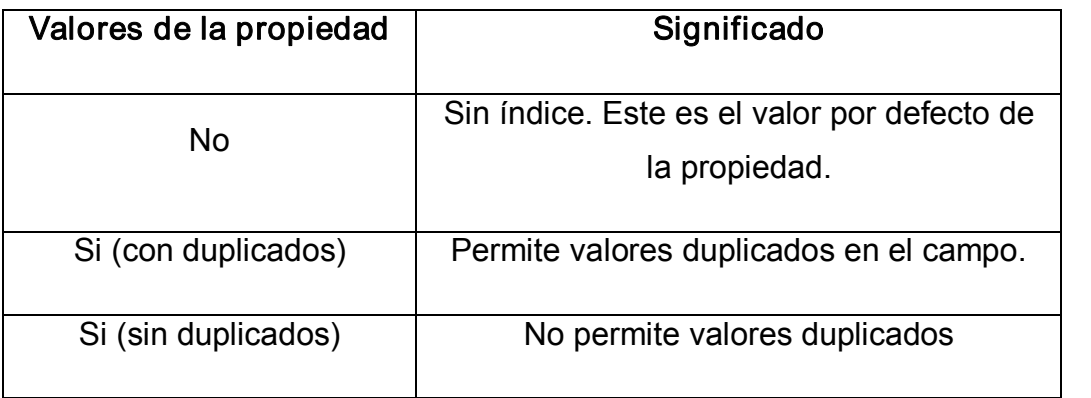

## Compresión Unicode

En el esquema de codificación de caracteres Unicote, se utiliza dos caracteres en ves de uno para representar la información. Access utiliza este esquema en los campos texto, memo o hipervínculos.

> Nota: Cuando termina de definir los campos, tipos de datos y sus propiedades, recuerde guardar los cambios a la tabla. Si es necesario declare una clave principal. Además si desea ingresar nuevos registros, recuerde pasarse a la vista de hoja de datos para la digitación de datos.

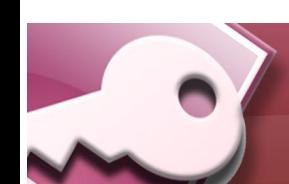

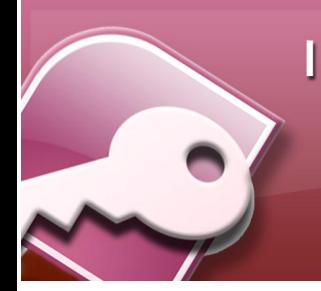

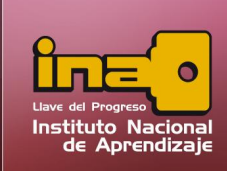

### Búsqueda a Trasvés de campos

La búsqueda se encuentra dentro del panel de propiedades. La búsqueda a través de campos nos permite definir o extraer valores que deseamos sean ingresados en nuestra tablas, realmente lo que se pretende es que los datos ingresados sean los más confiables posibles, datos reales, ciertos o existentes.

Este procedimiento tiene dos connotaciones, la primera que los datos ingresados existan en otra tabla, o que los datos a ingresar estén previamente establecidos por el usuario. Así por ejemplo.

La Tabla Estudiantes:

Identificación (Clave Principal)

Nombre completo

Género

Para dicha tabla el género está establecido por un campo texto de un carácter, con una regla de validación =F o =M, pero aún así queremos que la persona simplemente seleccione el valor; entonces definimos un campo de búsqueda en las propiedades del campo y establecemos nuestro parámetros de búsqueda mediante una lista.

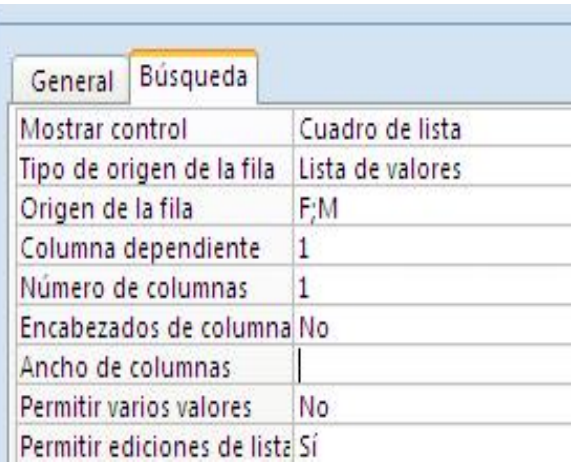

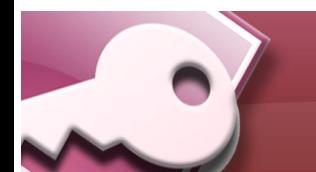

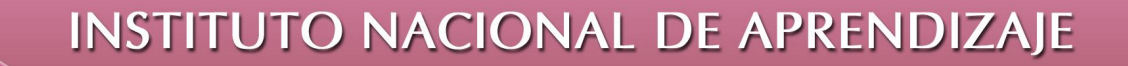

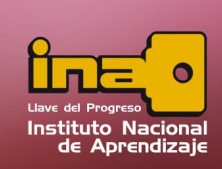

Ejemplo de búsqueda a través de una lista de valores:

- i. Ubíquese sobre el campo genero en vista de diseño
- ii. En las propiedades del campo, haga clic en búsqueda
- iii. Mostrar control, seleccionamos Cuadro de lista
- iv. Tipo de Origen de la Fila, le indicamos que desde una lista de valores
- v. Origen de la Fila; digitamos los valores que deseamos permitir separándolos con punto y como (;) ejemplo M;F
- vi. Guardar los cambios y cerrar la Tabla

Ejemplo de búsqueda a través de tablas:

- i. Ubíquese sobre el campo genero en vista de diseño
- ii. En las propiedades del campo, haga clic en búsqueda
- iii. Mostrar control, seleccionamos Cuadro combinado
- iv. Tipo de Origen de la Fila, Seleccione Tabla / Consulta
- v. Origen de la Fila; seleccione la tabla donde están los datos que quiere buscar.
- vi. Columna dependiente: La columna donde está el dato que desea relacionar
- vii. Numero de columnas; cuantas columnas desea mostrar en su búsqueda
- viii. Encabezado de columna; muestra los encabezados de la tabla donde se está buscando los datos.
- ix. Guardar los cambios y cerrar la Tabla

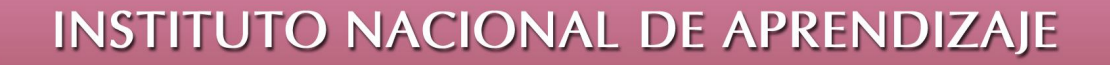

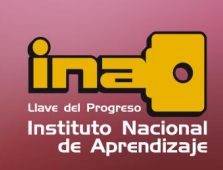

#### Cambiar nombre a una Tabla

Para cambiar el nombre a una tabla, siga los siguientes pasos:

- i. Cierre la tabla que se desea modificar el nombre.
- **ii.**  Dentro del panel de exploración, seleccione la tabla y con un clic derecho escoger la opción de cambiar nombre.
- **iii.**  Escribir el nuevo nombre y presionar Intro.

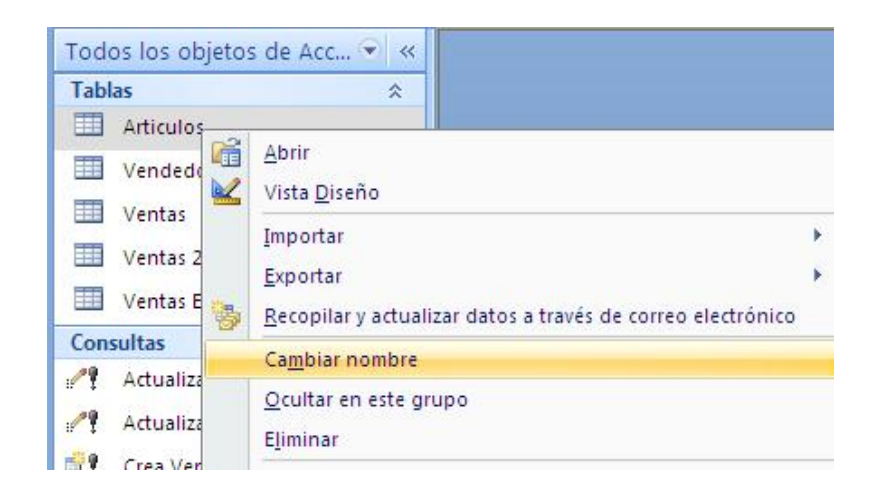

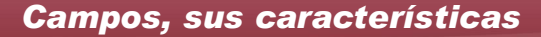

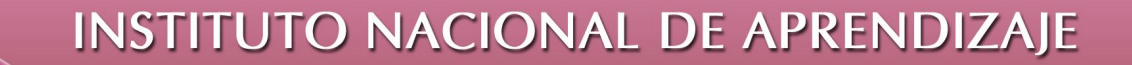

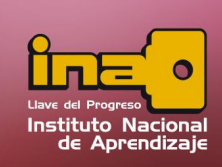

## Eliminación de Tablas

 $\overline{a}$ 

Para eliminar una tabla ya existente siga los siguientes pasos:

- i. Cierre cualquier tabla abierta, principalmente la que se desea borrar.
- **ii.**  Dentro del panel de exploración, seleccione la tabla y con un clic derecho escoger la opción de eliminar.
- **iii.**  Al mensaje de confirmación dar aceptar.

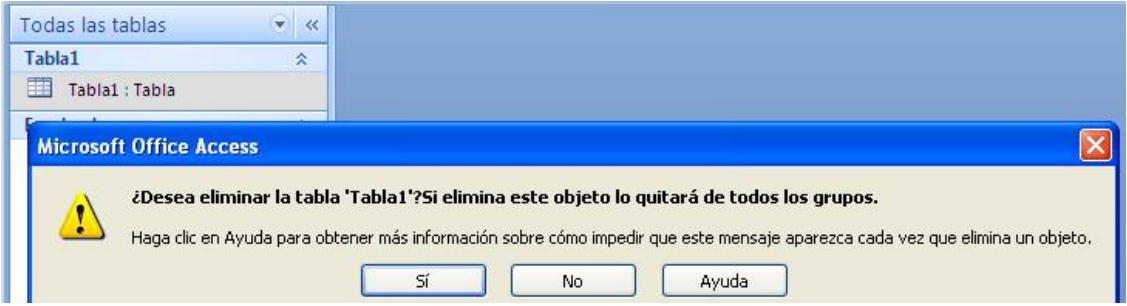